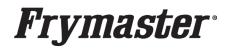

# Updating the Software on Your Touchscreen Fryer

#### Let's get started

### Step 1 – Check Product Availability

Ensure enough products are cooked to cover 30 minutes of operations while the fryer is updating.

### Step 2 – Power Cycle the Fryer

To power cycle the system, **PUSH and HOLD** the black toggle reset switch for 60 **SECONDS**. The reset switch is located either under the USB port, near the USB port, under the left control box or directly behind the IIB reset switch (see photos to the right). If the switch is not accessible, unplug the fryer or turn off the breaker to the fryer.

### Step 3 - Pull the Filter Pan

Pull the filter pan slightly out from the cabinet until a "P" is visible on the top right corner of the display.

### Step 4 – Turn OFF Fryers

Press the power button  $| \bigcirc |$  on each display above the home button to ensure **ALL** controllers are OFF if any fryer is on.

### Step 5 - Reset the fryer on the Left Screen

- 1. On the left screen, press 🕋
- $\rightarrow \bigoplus^{\frown} \rightarrow 3000 \rightarrow \checkmark \rightarrow \bigoplus^{\frown} \text{FIB-RESET } 2 \rightarrow \text{Yes}$ SERVICE SERVICE
- **RESET COMPLETED SUCCESSFULLY** is displayed once the reset is complete. Press **V** 2.
- If a CAN COMMUNICATION FAILED error occurs, see Troubleshooting on the last page. 3.

### Step 6 - Update the software

- 1. On the left screen, press → 3000→ $\checkmark$ → TECH MODES  $\bigcirc$  → SOFTWARE UPGRADE niin . SERVICE SERVICE
- 2. **INSERT USB**. The USB port is located inside the **far-left** cabinet, on the left-hand side. Slide the cover up to reveal the USB port (see photos to the right).
- 3. Follow the onscreen instructions.
- Press YES when the screen displays CONFIRM CONTROLLERS AVAILABLE FOR UPGRADE UIB, SIB, VIB AND FIB - YES/NO or SOFTWARE UPDATE WILL TAKE APPROXIMATELY 30 MINUTES. YOU WILL NOT BE ABLE TO COOK DURING THIS TIME. CONTINUE WITH SOFTWARE UPDATES?
- 5. When the update has completed on **ALL** screens, press the **YES** button to confirm.
- 6. **REMOVE the USB drive from the USB port.** Failure to remove could corrupt the controllers.
- 7. Power cycle the system as shown in step 2 for 60 SECONDS. Failure to press and hold the reset switch long enough, may cause an incomplete software update.
- 8. After the power cycle, it may take up to 15 minutes to reboot. If the controller does not return to the OFF state after 15 minutes, the controller may need to be replaced. Once rebooted, the screens will return to the **OFF** state. If they reboot to update menu, press the check and continue updating the menus (see step 8). DO NOT POWER ON! Powering on the fryer, prior to loading the MENU's, may disable the fryer!

Continued on next page....

Page 1 of 4

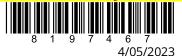

GM UIB v.10.00.138. FIB v.10.00.059 CUI

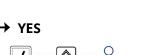

CREW MODE

# Step 7 - Verify the software update on all displays.

- 1. On <u>ALL</u> the screens, press  $\bigcirc$  ?  $\rightarrow$   $\bigcirc$   $\rightarrow$   $\bigcirc$ 
  - SOFTWARE VERSIO
- When the versions are displayed, confirm they all match the versions below: UIC/B = 10.00.138 SIB = 04.00.001 VIB = 01.02.000 FIB = 10.00.059
- 3. If software versions match on <u>ALL</u> screens, press and proceed to **Step 8 Update the Menu**.
- 4. If software versions **DO NOT** match, press **(**) and repeat **Step 6 Update the Software**.

## Step 8 - Update the Menu

- 1. On the left screen, press  $(A) \rightarrow (A) \rightarrow (A) \rightarrow$
- 2. Insert the USB into the USB port.
- 4. Select the vats the selected file in previous step should update. Select **EVERY** vat if **ALL** vats are to be updated with the selected file (Example: If a 4-

battery fryer should have all the vats updated to the same menu, select 1, 2, 3, & 4). If updating individual vats with different menus, **ONLY** select the vats to be updated (Example: If the selected menu should only update vats 1 and 2 only select

| SELECT THE V | LECT THE VATS FOR MENU UPGRADE |   |   | SELECT THE VATS FOR MENU UPGRADE |   |  |
|--------------|--------------------------------|---|---|----------------------------------|---|--|
| 4            | 5                              | 6 | 4 | 5                                | 6 |  |

COPY MENU FROM USB TO FRYER

and highlight 1 and 2. If a different menu file is desired for vats 3 and 4, then only select and highlight 3 and 4).

- 5. Press the check  $\checkmark$  button to begin menu update.
- 6. When the update has completed on all screens, press the **YES** button to confirm.
- 7. Ensure the USB is removed from the fryer.
- 8. To power cycle the system, push and hold the black toggle switch from step 2 for 60 SECONDS.
- 9. Repeat steps 3 thru 6 above to load additional menus.
- 10. Once complete, slide the USB cover down to cover the port.
- 11. Return to step 7 to verify software, if this step was skipped.

## Step 9 – Reposition the Filter Pan

Push the filter pan back into the fryer until a "**P**" is **NOT** visible on the top right corner of the display.

# Step 10 – Verify Menu Update and Product location

- 1. Power on all controllers.
- 2. Wait for all vats to heat to setpoint and all product images are displayed.
- 3. Press the menu button to advance from ALL RECIPES to BREAKFAST to LUNCH to CHANGEOVER.
- 4. Ensure products and images are in each menu.
- 5. If any current products or LTO (Limited Time Offers) are missing from menus, the products will need

assigned to a location. Some products may need reprogrammed into each controller, as they may have been overwritten during the update.

6. Follow the instructions below to change product location assignment.

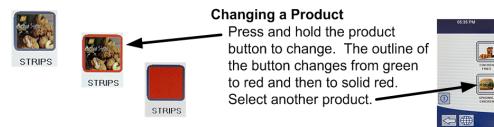

# See Next Page for Troubleshooting Assistance.

# You're ready to fry!

# Troubleshooting

## CAN COMMUNICATION FAILED or CAN communication error during an update

- 1. Power cycle fryer ensuring that the reset switch is pressed and held for <u>60 seconds</u> or greater, or power is removed for <u>60 seconds</u> or greater.
- 2. Update the software or menus again.
- 3. Check software versions or menus. If they still do not update repeat step #1 and recheck.

## Software or menus do not update

- 1. Power cycle fryer ensuring that the reset switch is pressed and held for <u>60 seconds</u> or greater, or power is removed for <u>60 seconds</u> or greater.
- 2. Recheck software versions or menus. If they still do not update repeat step #1 and recheck.

## Menus only update to one fryer

1. Ensure that all vats are selected when updating menus.

## Product Icons/Photos missing/Unknown Product

- 1. Update the menu files again.
- 2. Power cycle fryer ensuring that the reset switch is pressed and held for <u>60</u> <u>seconds</u> or greater,

or power is removed for **<u>60 seconds</u>** or greater.

3. Check menus. If they still do not update repeat step #1 and recheck.

# Display reboots automatically during an update

- 1. Power cycle fryer ensuring that the reset switch is pressed and held for <u>60 seconds</u> or greater, or power is removed for <u>60 seconds</u> or greater.
- 2. Update the software or menus again.
- 3. Check software versions or menus. If they still do not update repeat step #1 and recheck.

# Controller keeps rebooting after an update

- 1. Ensure ALL controllers display **OFF**.
- 2. Update the menu files again.

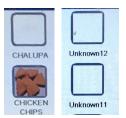

easy

- 3. Power cycle fryer ensuring that the reset switch is pressed and held for **<u>60 seconds</u>** or greater, or power is removed for **<u>60 seconds</u>** or greater.
- 4. Check menus. If they still do not update repeat step #1 and recheck.

# Change Filter message after an FIB2 Reset

- 1. This is normal after an FIB2 reset.
- 2. Pull the filter pan slightly out slightly of the cabinet until a "P" is visible on the top right corner of the display for **<u>30 seconds</u>** or greater until the message disappears.
- 3. Push the filter pan back into the fryer.

# Controller displays SPIFI FILE ERROR and SD CARD FILE ERROR

1. Flash drive not removed when prompted during software update. Remove the USB, power cycle the fryer, ensuring the power is removed for 60 seconds or greater.

# Controller displays NO SPIFI CRC AVAILABLE, SD CARD FILE ERROR, USB FILE ERROR

- 1. Power cycle the fryer, ensuring the power is removed for <u>60 seconds</u> or greater.
- 2. If the controller doesn't recover, the memory is corrupted. In some instances, the controller may be recovered, call 1-800-551-8633.
- 3. If the controller can't be recovered, replace the controller.

# Software upgrade not available (grayed out).

- 1. Ensure the software upgrade is performed on the far-left controller.
- 2. Ensure all vats are soft powered OFF.
- 3. Controller vat ID locators are incorrect.
- 4. Check BOARD ID numbers in Software Version view of controller. Board ID = 1 on far-left controller, Board ID=2 on the next vat to the right, etc. If any are incorrect Board ID #'s check locator that is plugged in to the rear of the controller for proper pin position.

## Controller display doesn't return after an update. Screen stays black for longer than 5 minutes.

- 1. Power cycle the fryer, ensuring the power is removed for **<u>60 seconds</u>** or greater.
- 2. If the controller doesn't recover, the memory is corrupted. Replace the controller.

Prior to calling the Technical Assistance Hotline, try the troubleshooting steps above. If the troubleshooting steps do not correct the issue, call: 1-800-551-8633

Page 4 of 4

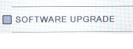

BOARD ID

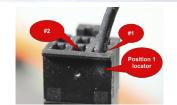

SOFTWARE VERSION

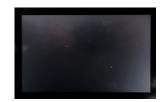

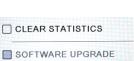

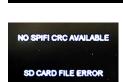

SPIFI FILE ERROR

SD CARD FILE ERROR

**USB FILE ERROR** 

LAST OCCUR